**Changes for the Better** 

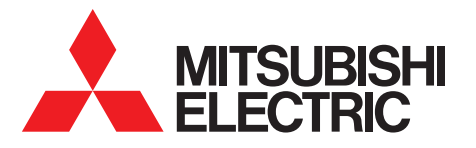

三菱電機業務用エコキュート リモコン PAR-W32MA **業務用** 2023-3

<mark>★</mark> しあわせをシェアしよう。

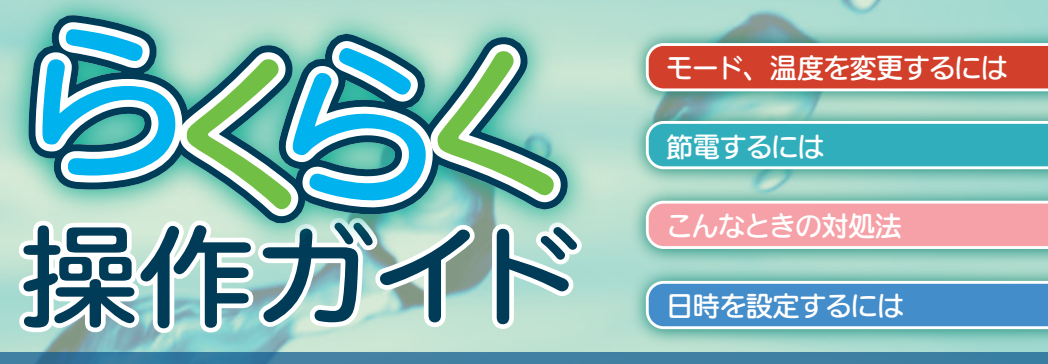

# 密閉型貯湯システム(3センサ方式)

■各部の名称とはたらき

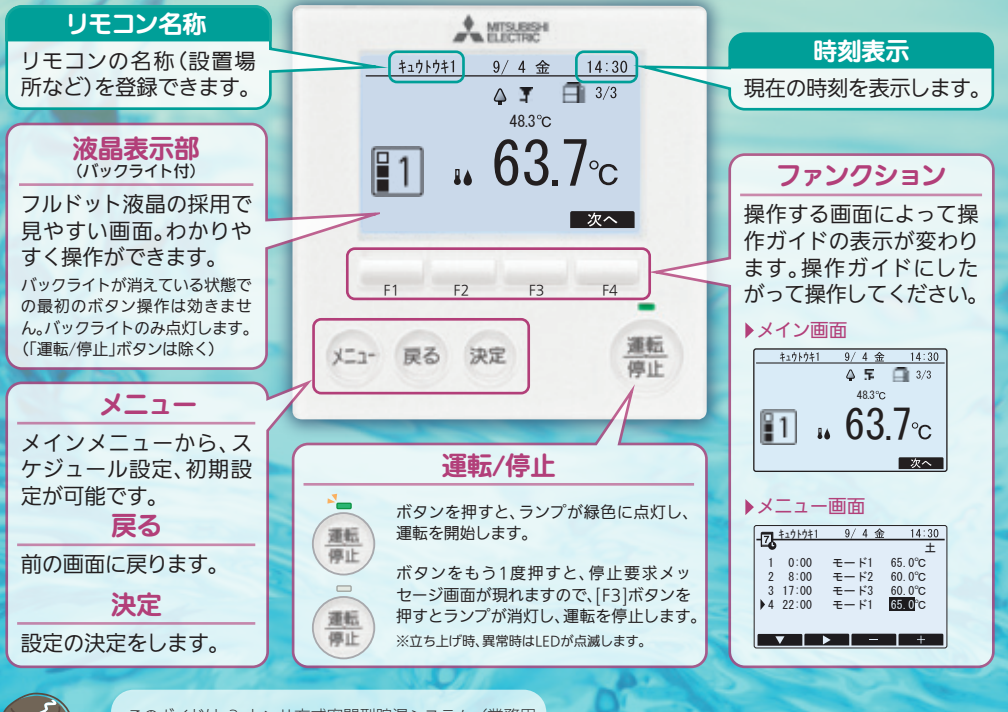

このガイドは 3 センサ方式密閉型貯湯システム(業務用 エコキュート)でリモコンをお使いになる方のために、基 本操作の手順を中心に説明します。 さらに詳しい内容については、取扱説明書をご覧ください。

### 画面表示

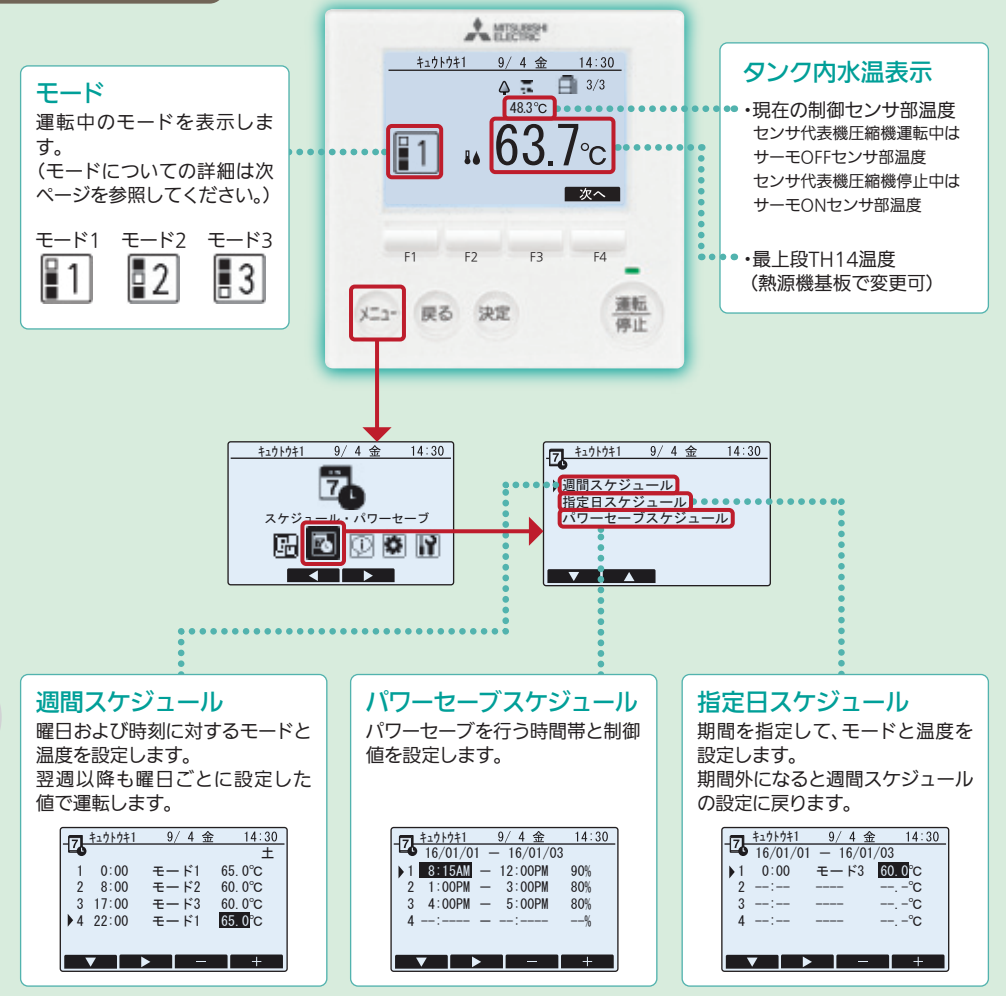

# モード、温度を変更するには ※モードについての詳細は次ページを参照してください。

モード、温度の変更は週間スケジュール、または指定日スケジュールの設定で行います。

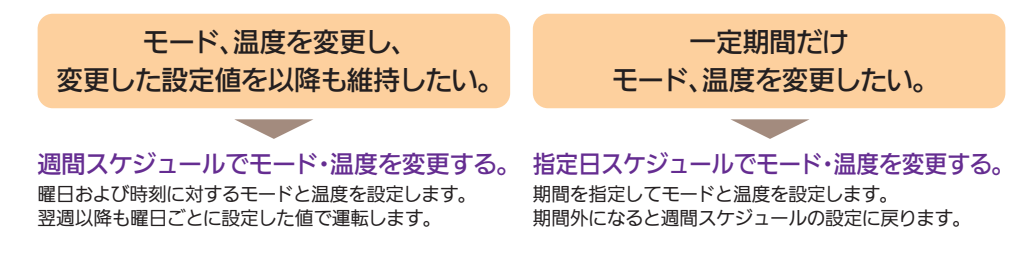

# モード 1、2、3 について

エコキュートから出湯されたお湯 は、タンクの上部から貯まっていき ます。 70℃

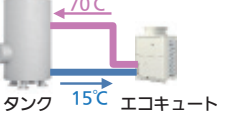

貯湯運転の開始/終了を判断する水 温の位置を、モード1~モード3から 選択できます。 右図の場合、貯湯量はモード1> モード2>モード3の順になります。

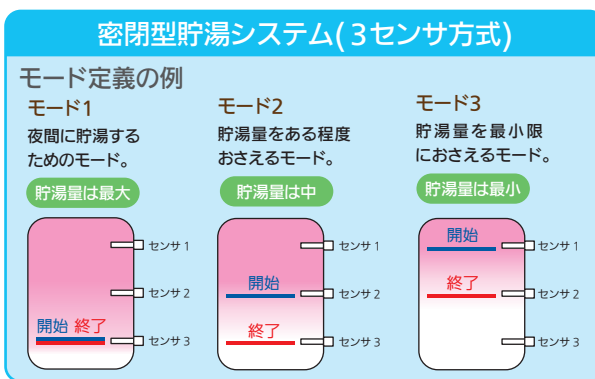

※上記は一例です。モード自体の内容を変更したい場合は、基板側の設定変 更が必要になります。

## ▶モードの考え方

使用湯量が下記グラフのように推移するケースに対して、 スケジュールの設定例を説明します。

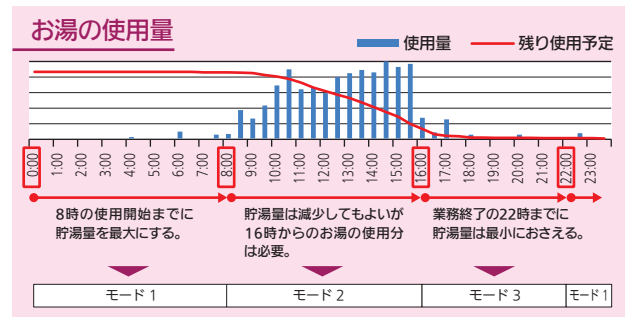

### ▶週間スケジュール 設定例

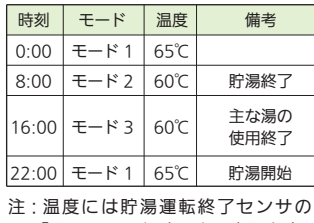

「サーモ OFF 温度」を設定します。

▶週間スケジュール設定の注意事項 週間スケジュールで 8:00、16:00、22:00 が設定されている場合、翌 7:59 までの設定は、前日の最 後のスケジュール内容が継続されます。 夜間の週間スケジュールについて

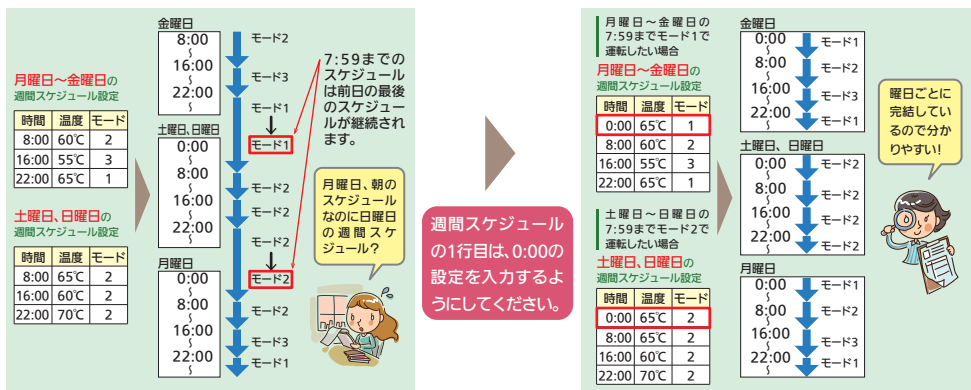

注:指定日スケジュールを設定する際は、週間スケジュールに 0:00 のスケジュールが無いと、 指定日⇒週間スケジュールへの移行時に、必要な貯湯量に達しないことがあります。

### ▶週間スケジュールでモードを変更する。

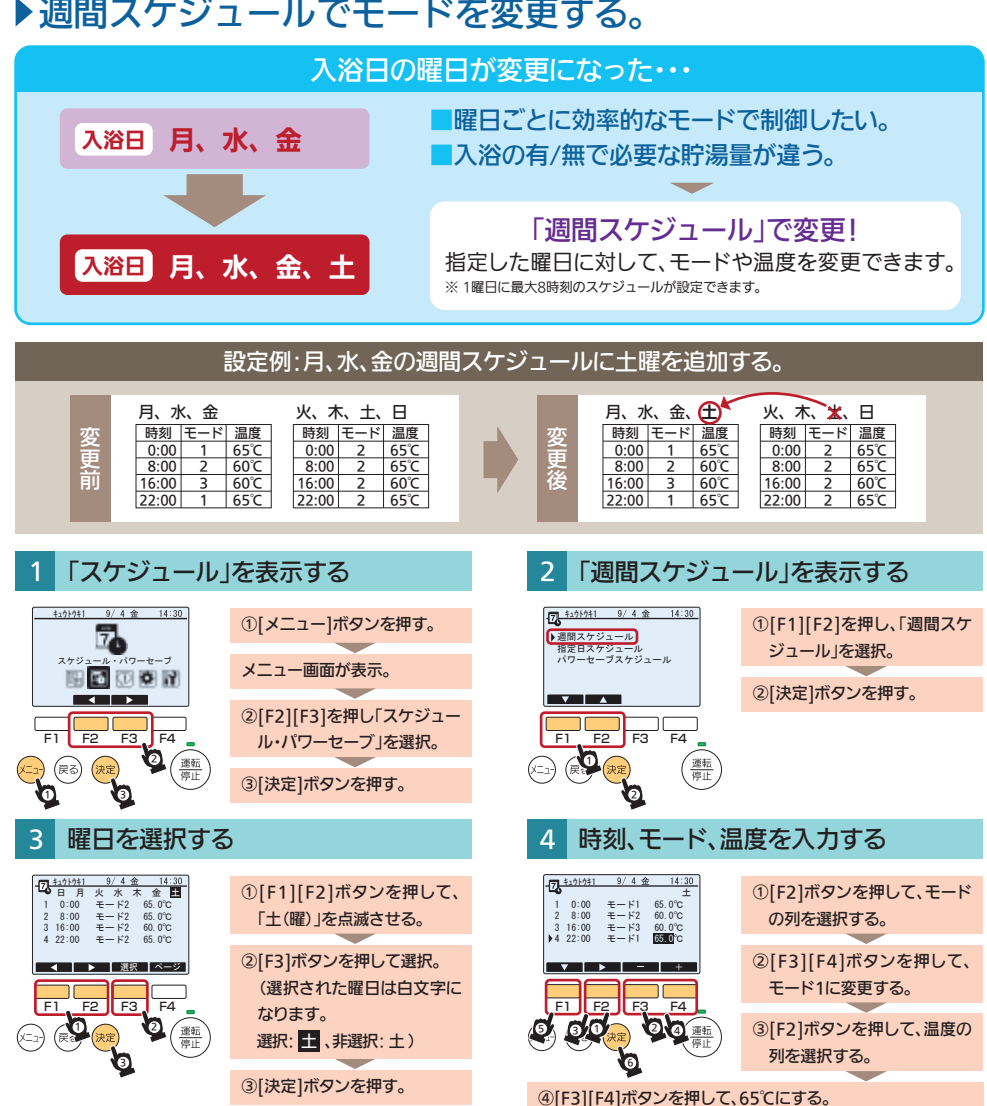

⑤[F1]ボタンを押して、2行目を選択し、同様に8:00、16:00、 22:00のスケジュールを設定する。

⑥[決定]ボタンを押す。

※火、木、日のスケジュール設定は変更不要です。

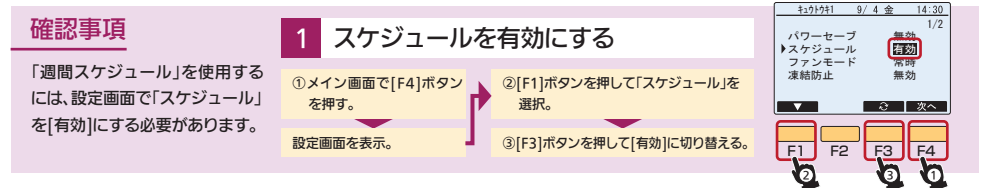

月、水、金のスケジュールに土曜を追 加することもできますが、この場合は 全ての設定内容が空欄になります。

4

--:-- --:-- --:-- --:-- ---- ---- ---- ----

<u>キュケトウキ1 9/4 金 14:30</u><br>日 <mark>月 火 成</mark> 木 <mark>益</mark> 上 --.-℃  $-°c$ --.-℃ --.-℃ コート 一 深紀 十ベ

■お知らせ

# ▶指定日スケジュールでモード、温度を変更する。

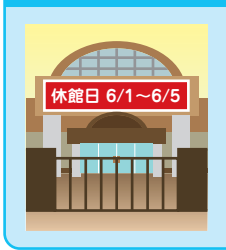

#### ■休館日の間は貯湯量を最小限に抑えるモードに設定する。 ■週間スケジュールでの設定だと、期間が過ぎると設定を元に戻す必要がある。

#### 「指定日スケジュール」で変更!

指定した期間のみ、停止や温度、モードを変更できます。 指定した期間(年月日)を過ぎると自動的に週間スケジュール設定に戻ります。 ※ 2期間、8パターンのスケジュール設定ができます。

設定例:6/1~6/5の間、全時間帯で「モード3」、「60℃ Iにする。

休館日の間、モード、温度を変更したいときは・・・

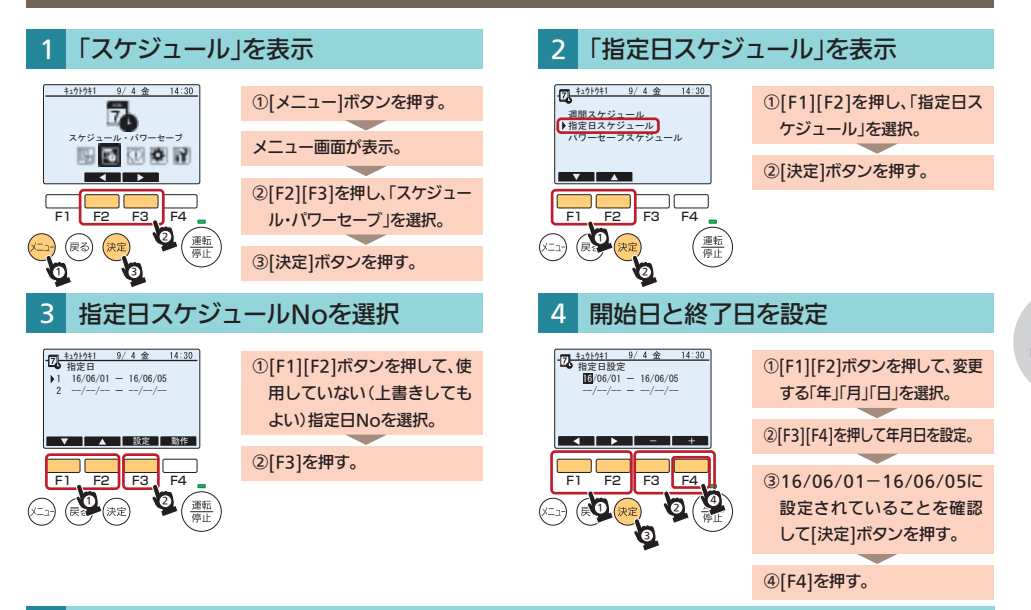

#### 指定日をモード3にする

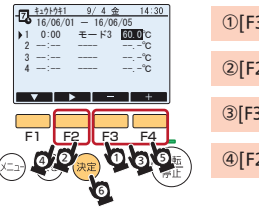

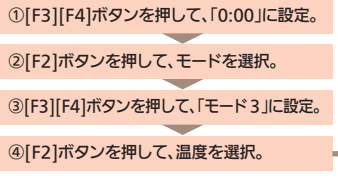

**⑤[F3][F4]ボタンを押して、「60℃」に設定。** ※2行目以降も設定されている場合は、すべての 行を「モード3」、「60℃」に変更してください。

⑥[決定]ボタンを押す。

※6/6の営業開始時刻の週間スケジュールは0:00 に設定があることを確認してください。

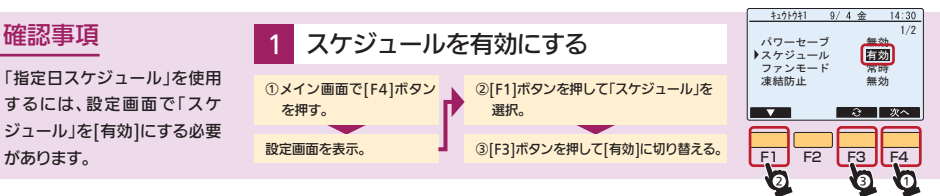

# 節電するには

# ▶パワーヤーブスケジュール 設定した時間帯にパワーヤーブ運転を行います。

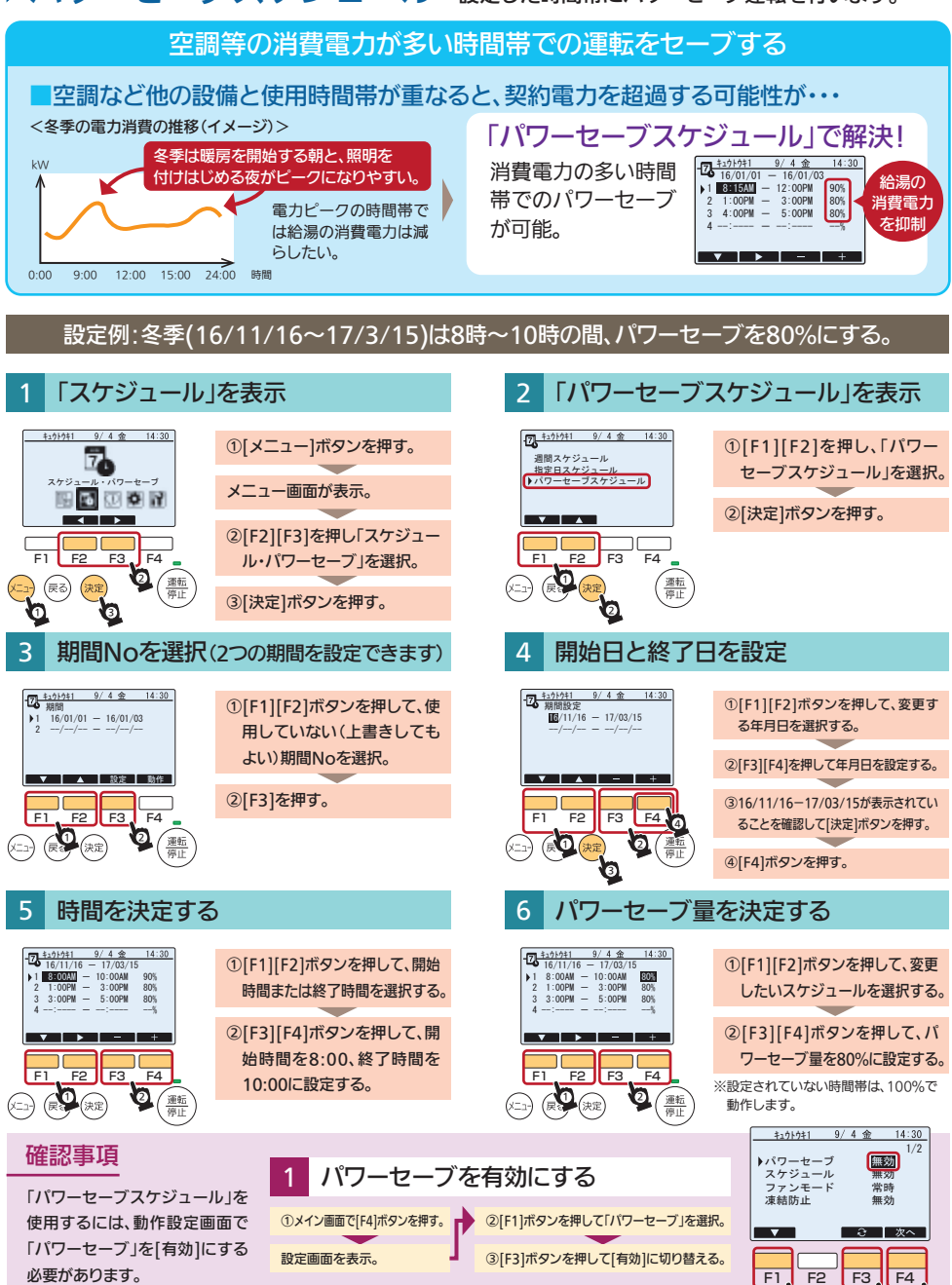

2) (3) (1

# こんな時の対処法

# ▶異常発生時の対処方法 異常が発生した場合、異常内容により表示方法が異なります。

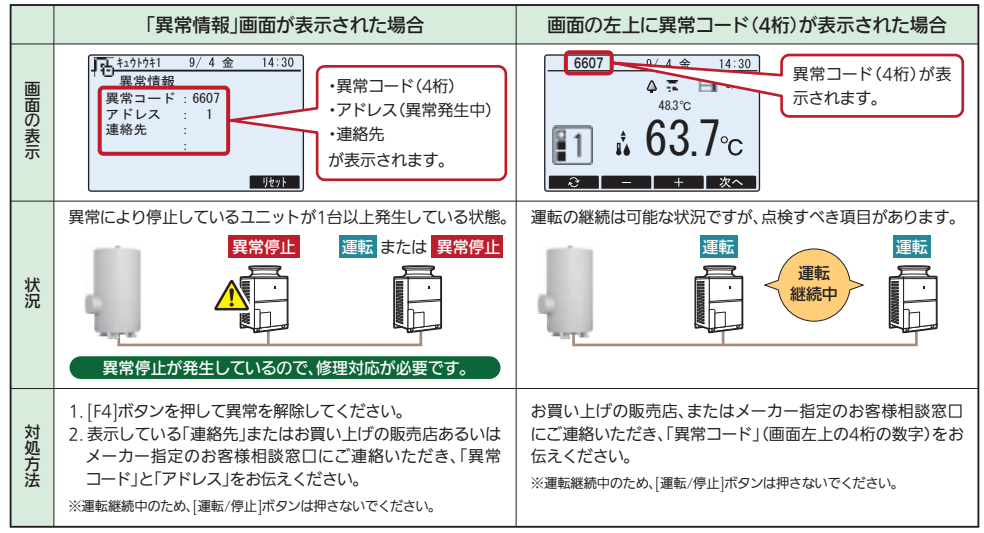

7 page

# 日時を設定するには

# ▶時刻を設定する

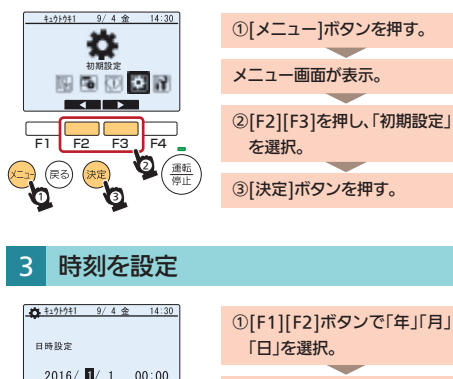

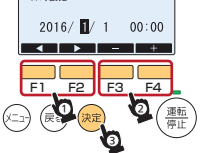

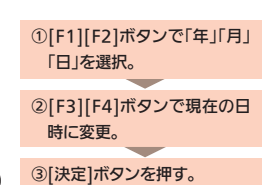

### 「初期設定」を表示 2 「日時設定」を表示

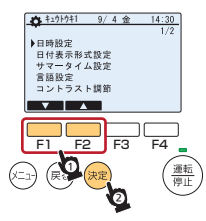

①[F1][F2]ボタンを押して [日時設定]を選択する。

②[決定]ボタンを押す。

この印刷物は、2023年3月の発行です。なお、お断りなしに仕様を変更することがありますのでご了承ください。 製品の色は、印刷物なので実際の色とは若干異なる場合があります。

三菱雷機株式会社

〒640-8686 和歌山市手平 6-5-66 冷熱システム製作所 (073)436-1103